Fall 2021 Updates

# **C2C & Interventions Guide for Faculty**

Logging in to C2C Class Rosters Student Dashboard

Course Communications tab Advisement & Registration tab Progress & Notes tab

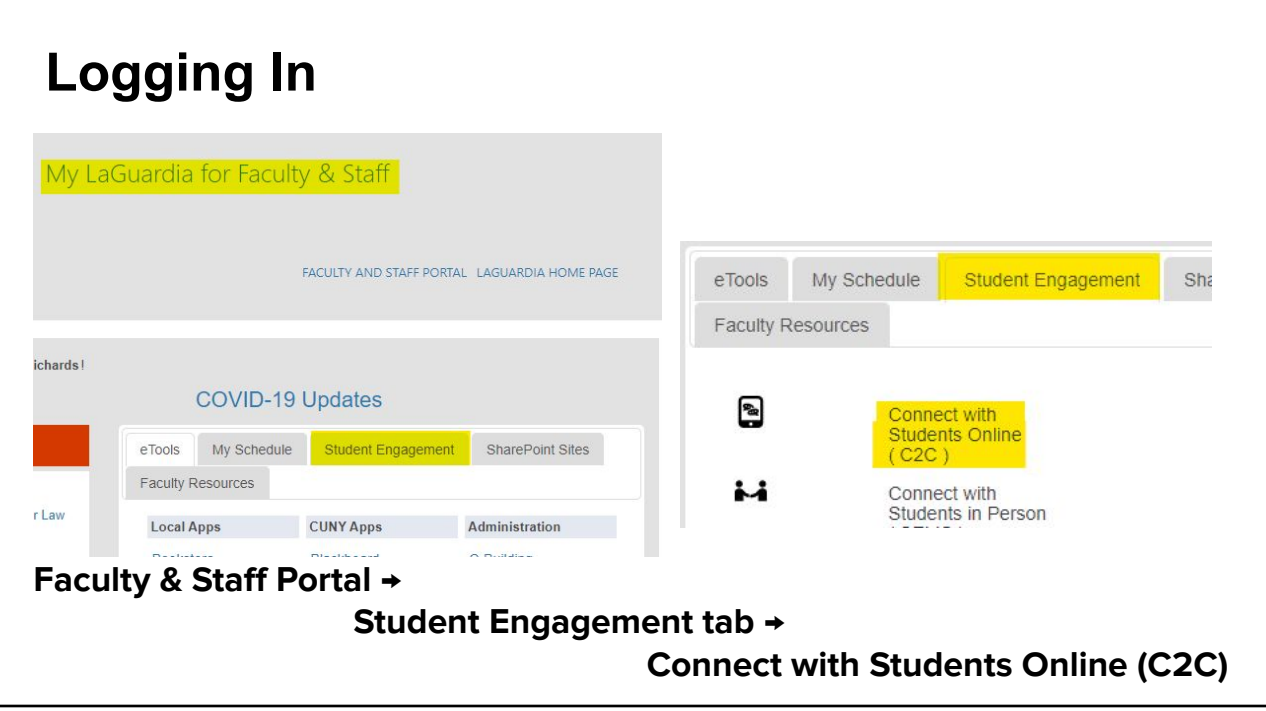

### **Class Rosters (My C**

**On the My Courses Tab, you will see your classes for the current term. You can access past courses as well.** 

**The Course Codes are hyperlinks to rosters.**

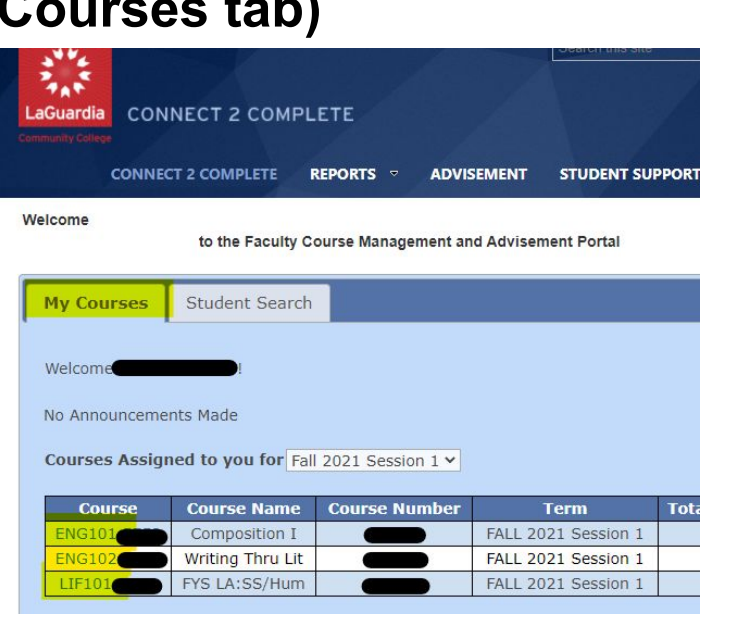

#### **Student Search tab The Student Search tab lets you**

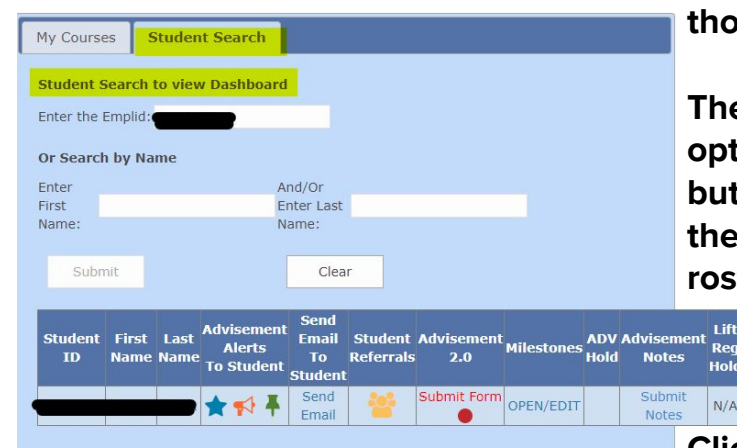

**look up students outside of those in your class.**

**The search brings up a few options for alerts, referrals, etc, but this tab does not provide the same options as the course rosters because it is used** 

> **primarily by staff and faculty advisors.**

**Clicking the EMPLID will take you to the student's Dashboard.**

Advis Nan

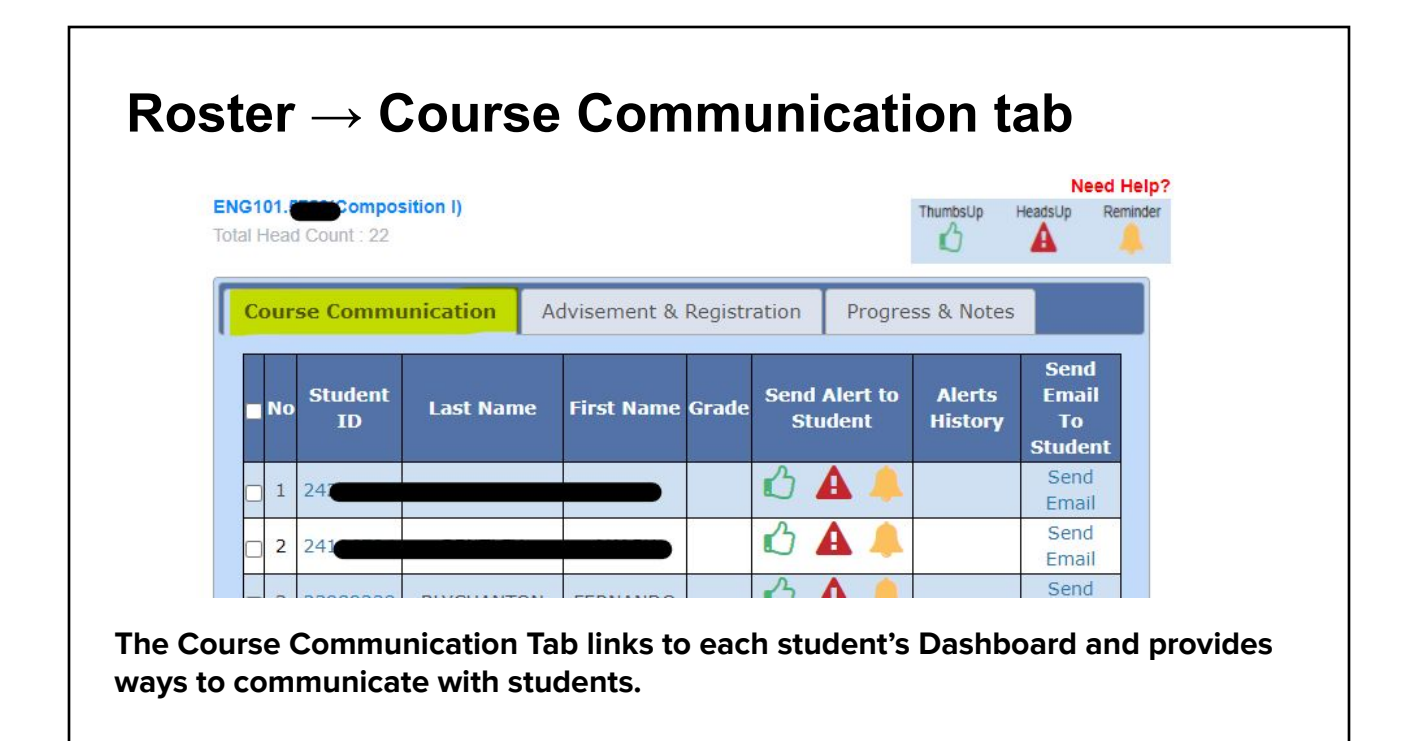

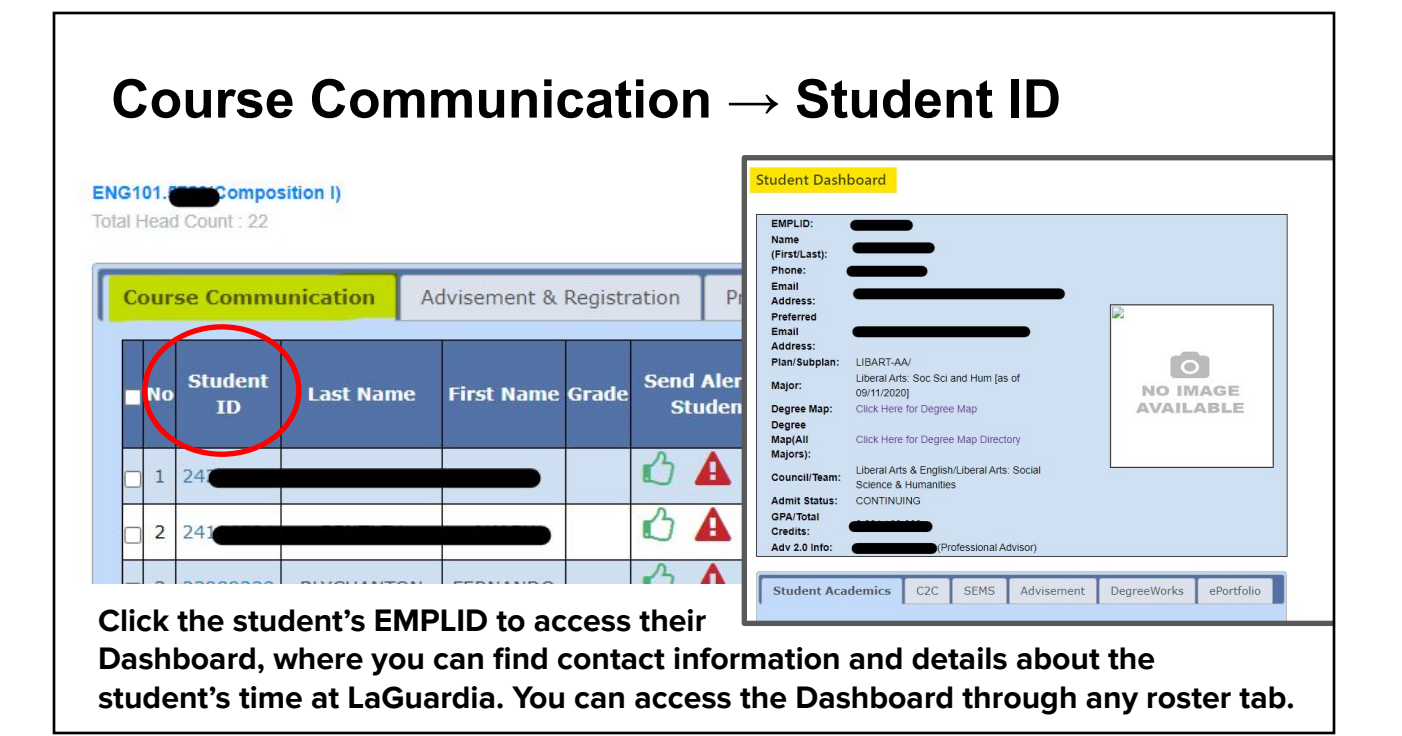

#### **Student Dashboard tabs**  $C2C$ **Student Academics SEMS** Advisement **DegreeWorks** ePortfolio The Student Academics tab gives access to their current schedule and course history. ● The C2C, SEMS, and Advisement tabs give access to the student's history of Interventions, SEMS check-ins and consultations, and Advising Notes. • The Degree Works tab gives access to a stripped down copy of the student's degree audit, and ePortfolio gives quick access to their ePortfolio. **These and other features are available if you wish to access them. However, there are more direct ways for faculty to access the features they use most.**

## **Course Communication → Alerts**

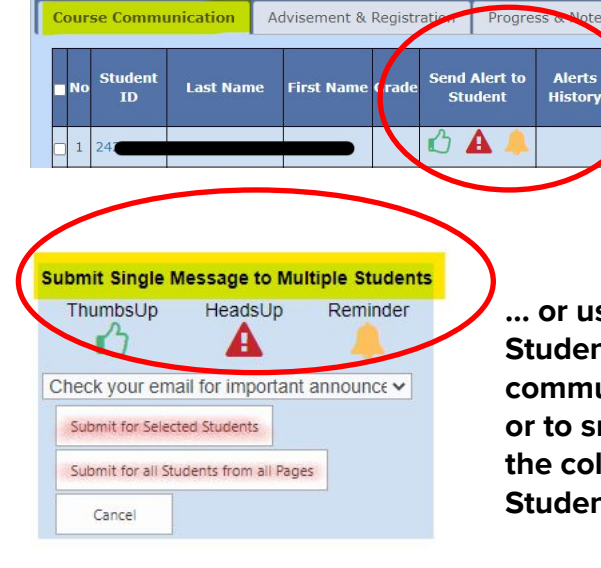

**All Alerts (Thumbs Up, Heads Up, and Reminder) are sent to the student's My LaGuardia and as a push notification to their LaGuardia App.** 

**Use the icons in the Send Alerts column to contact individual students**

**... or use Submit Single Message to Multiple Students at the bottom of the page to communicate with the whole class (All Students) or to smaller groups by selecting recipients in the column at the far left on the roster (Selected Students).**

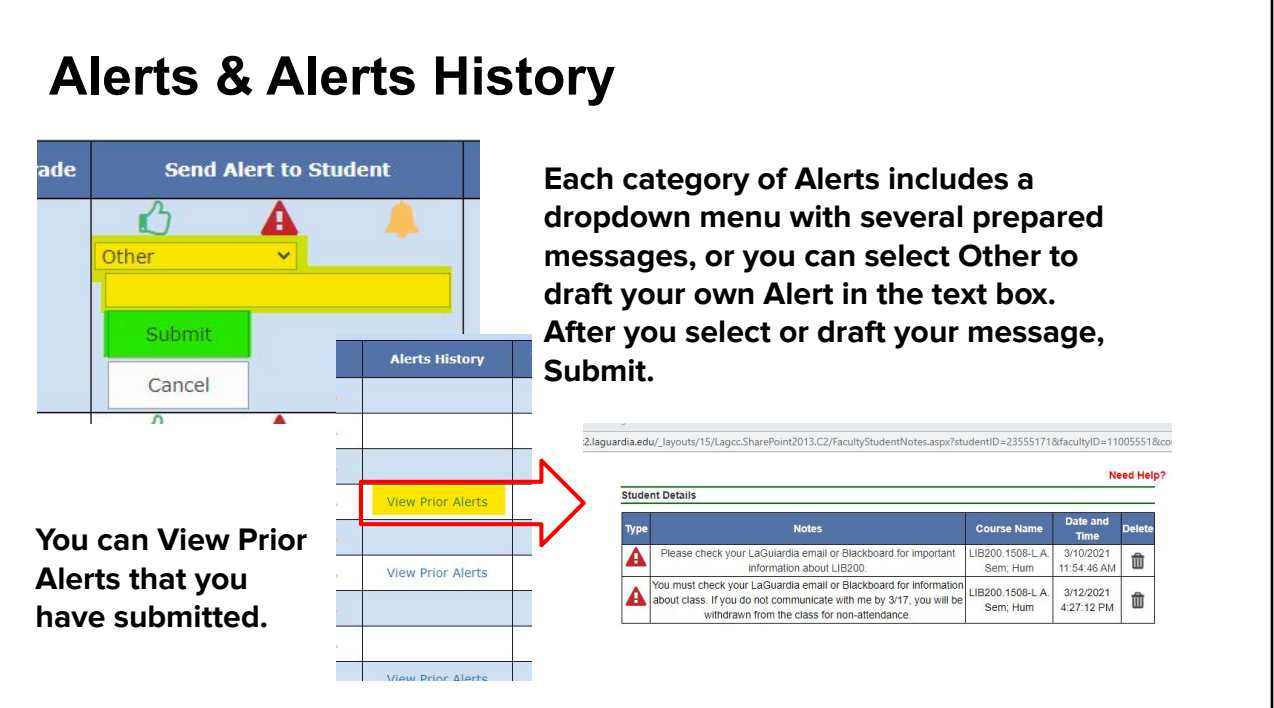

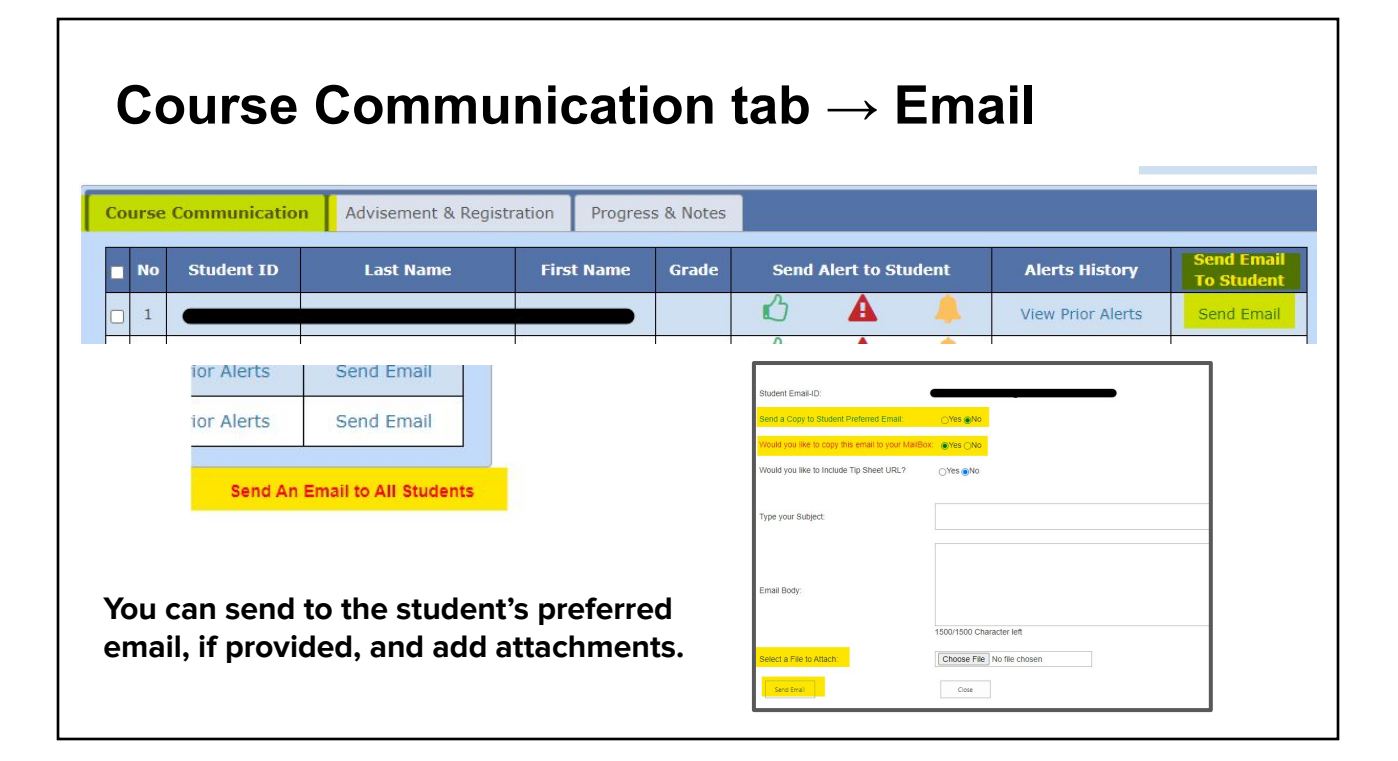

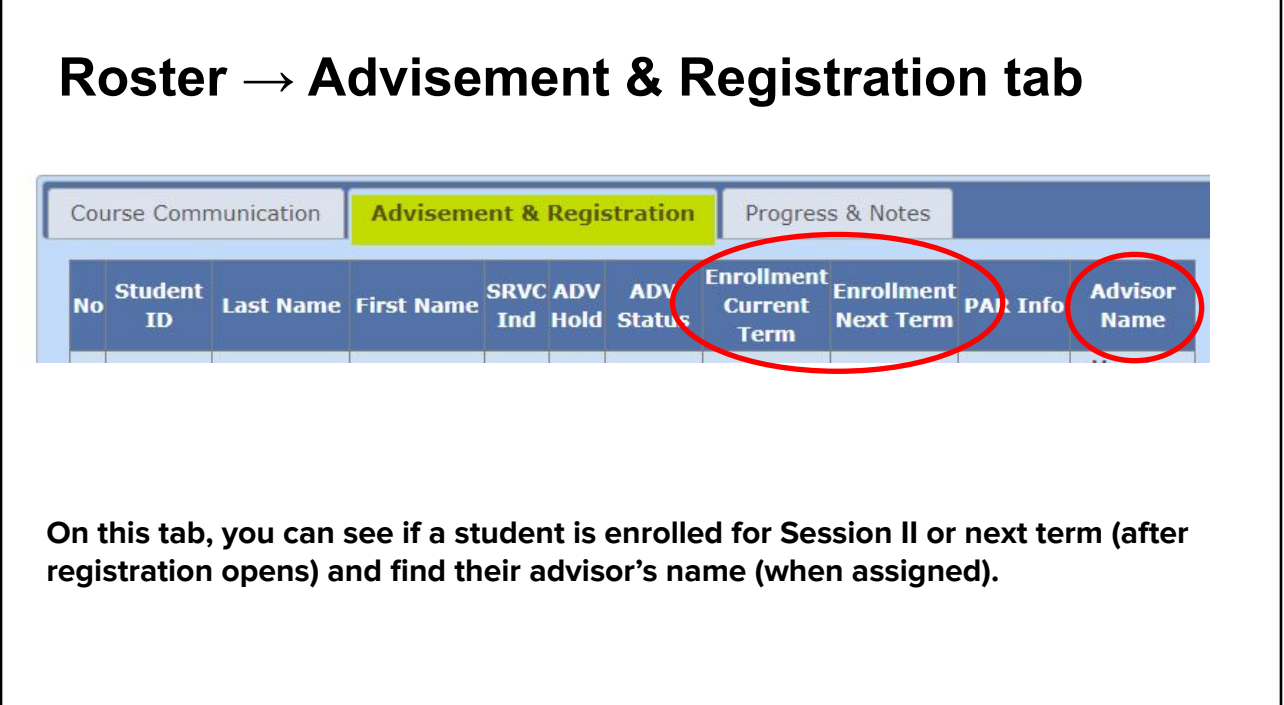

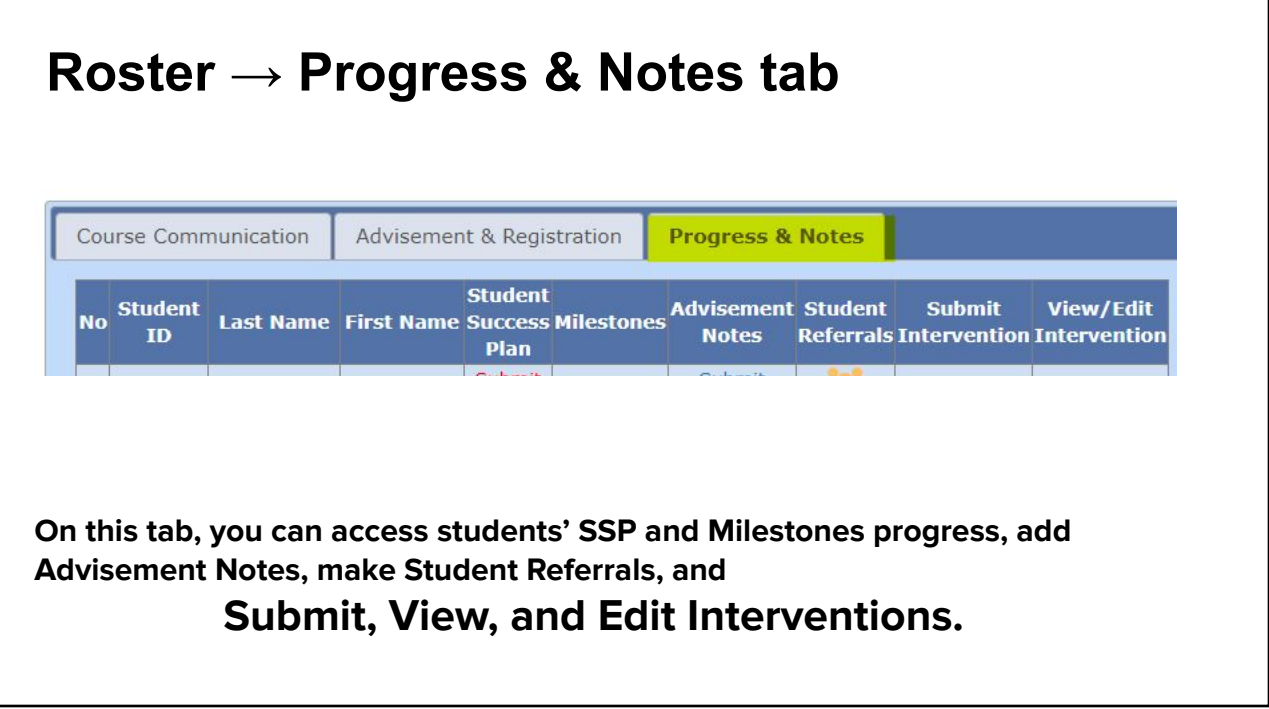

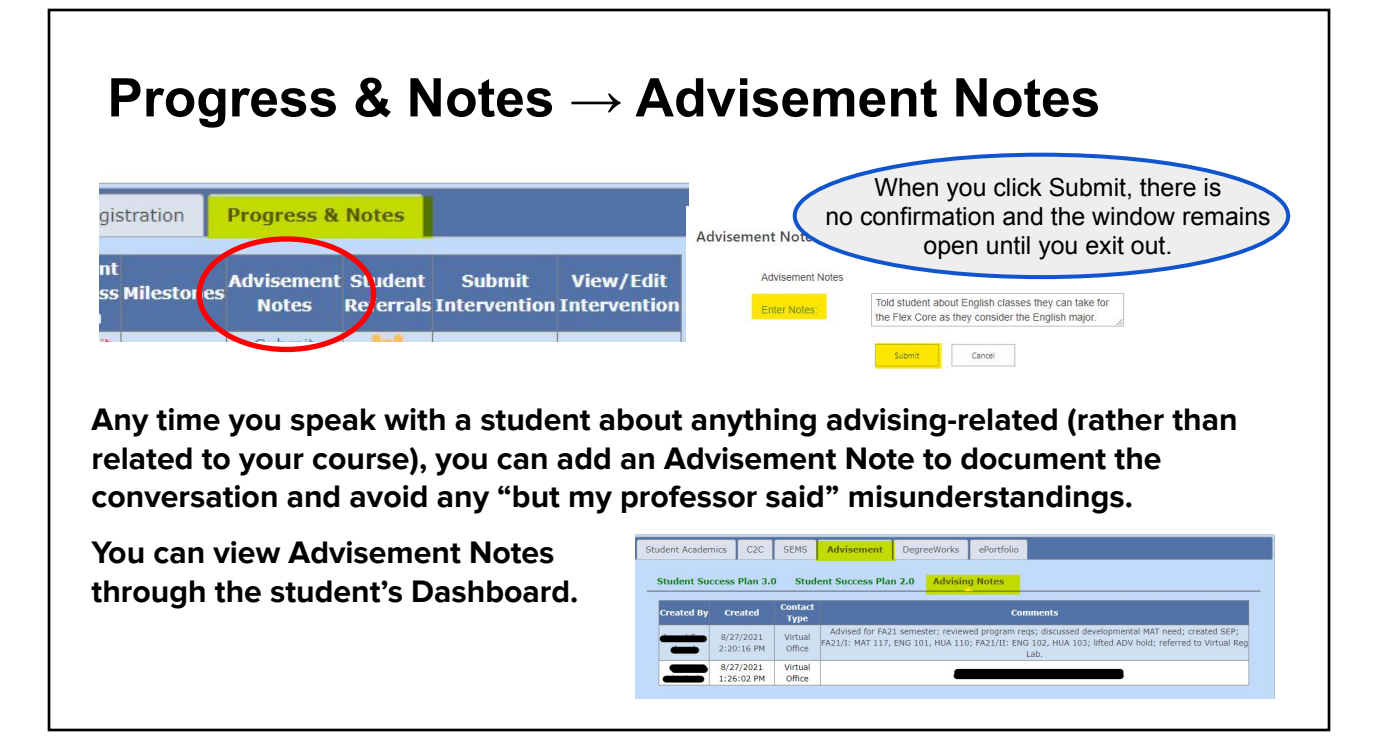

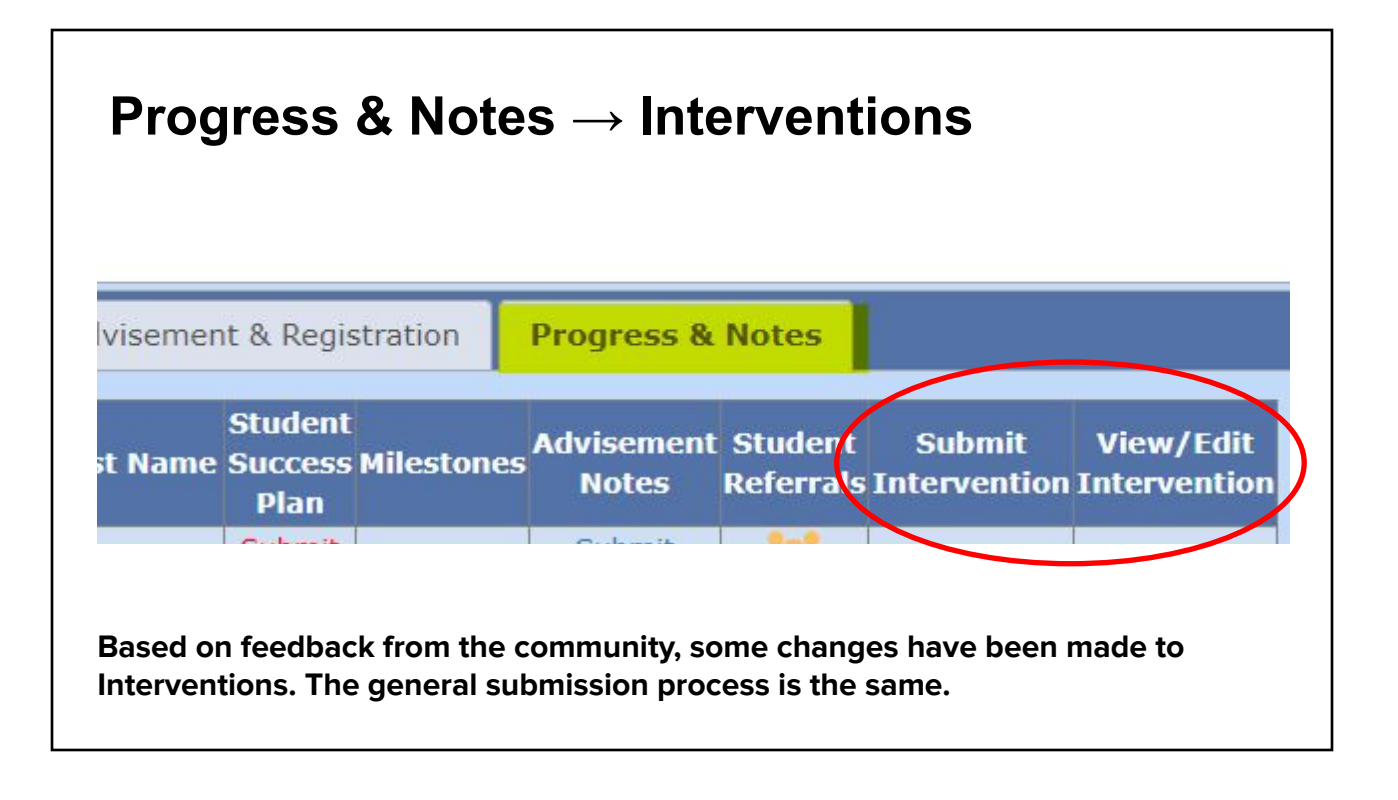

### **Submitting Interventions**

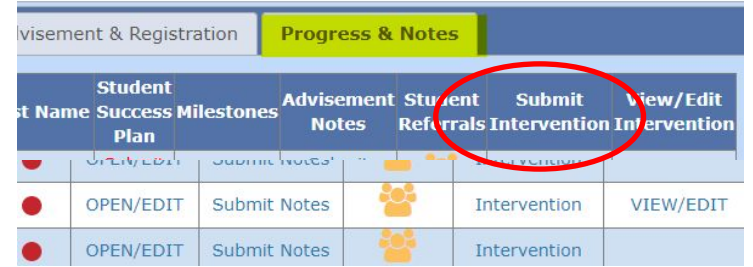

**Click the link to open the Intervention window. Instructions and explanations of the Reason Codes are available, just click to open the accordion.**

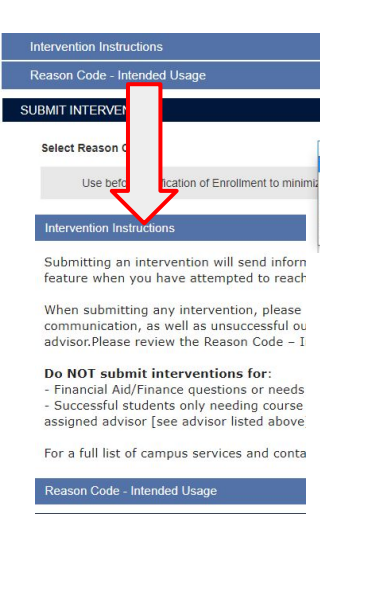

#### **Intervention Instructions**

#### **Intervention Instructions**

Submitting an intervention will send information to a student's assigned advisor. Please use the intervention feature when you have attempted to reach out and help but the student could benefit from advisor assistance.

When submitting any intervention, please explain any steps that you've taken, including meetings and communication, as well as unsuccessful outreach attempts. Also explain what action is needed from the advisor.Please review the Reason Code - Intended Usage drop-down for more information

#### Do NOT submit interventions for:

- Financial Aid/Finance questions or needs (refer student to Student Financial Services)

- Successful students only needing course advisement/registration (tell student to communicate with their assigned advisor

#### **Intervention Reason Codes**

**Select Reason Code:** 

Use before Verification of Enrollment to minimiz

NOT REPORTING FOR CLASS/ATTENDANCE **TECHNOLOGY** MISSING ASSIGNMENTS/PARTICIPATION URGENT; DANGER OF FAILING WILL FAIL COURSE, NEEDS ADVISEMENT

NOT REPORTING FOR CLASS/ATTENDANCE V

**Not Reporting for Class** and **Attendance** have been combined and may be used at any point in the semester.

**Missing Assignments/ Participation** should be used as long as the student can still pass the class.

**Urgent; Danger of Failing** is for "last chance" situations, after a previous intervention request or other outreach.

**Technology interventions** includes checkboxes for the student's issue and will be sent to the appropriate person/office (probably not an advisor) for follow-up. **Will Fail Course, Needs Advisement** is informational rather than a request for

immediate intervention; an advisor will reach out to the student before the next session/semester to adjust their schedule.

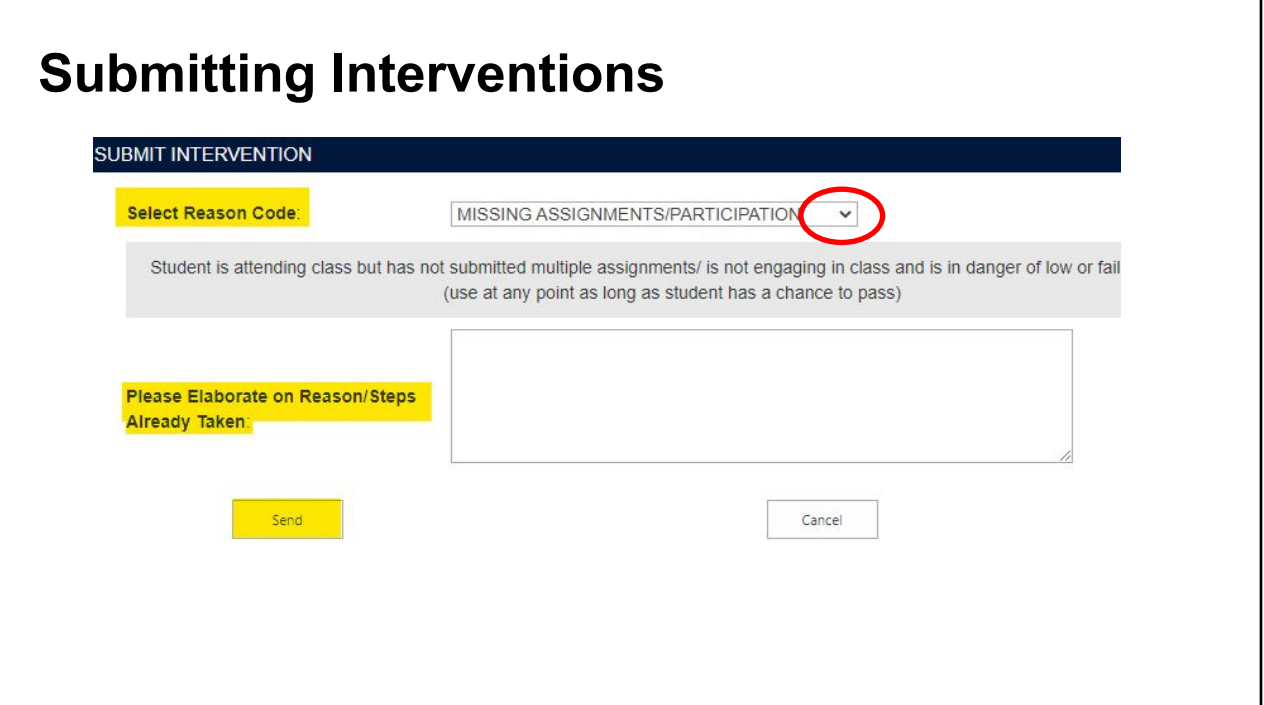

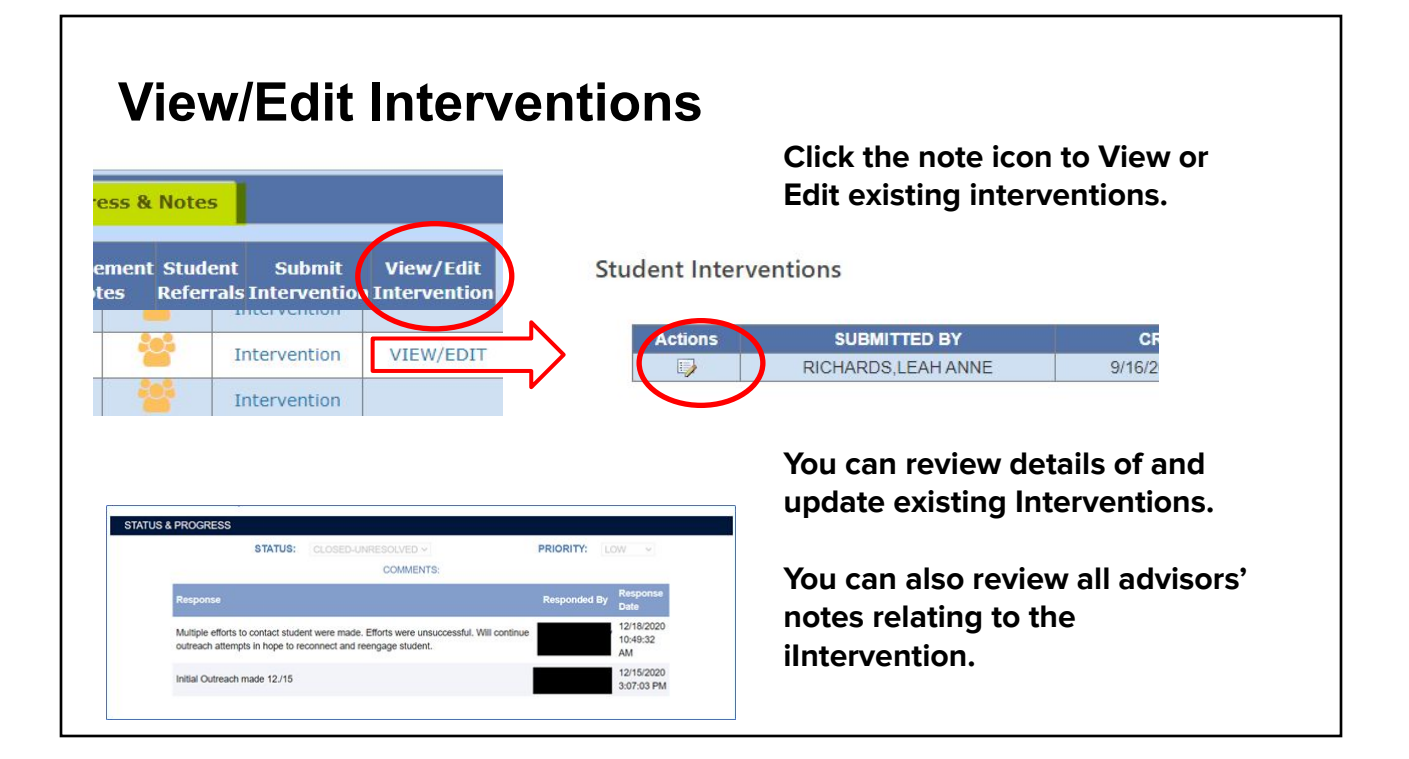

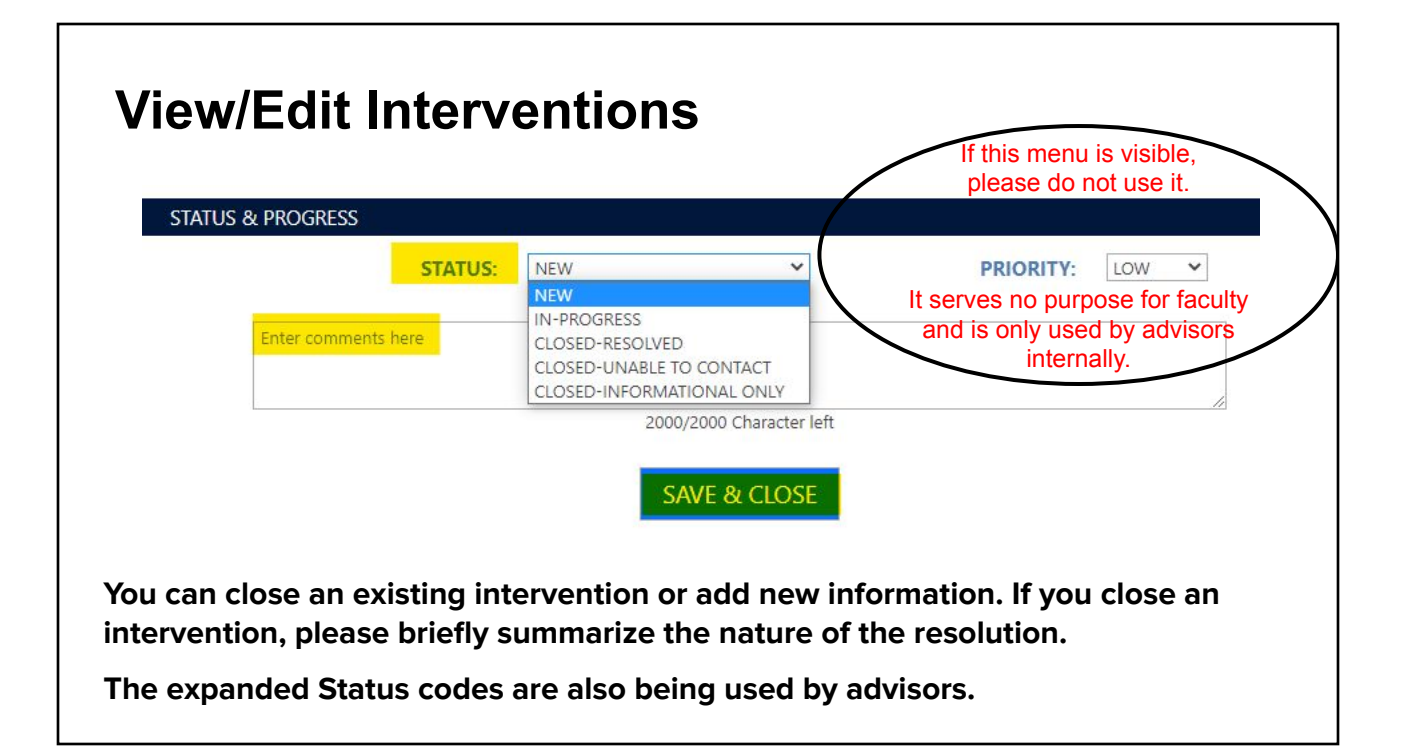